# **JU TEXAS INSTRUMENTS**

#### 摘要

本文档是 DRV8845 和 DRV8849 评估模块 (EVM) 以及用于控制 EVM 的 GUI 的用户手册。DRV8845EVM 可用 于控制和评估双步进或四路有刷电机驱动器 DRV8845。DRV8849EVM 可用于评估双步进驱动器 DRV8849。本 手册详细概述了硬件特性以及如何使用随附的 GUI 来控制 DRV8845EVM 和 DRV8849 EVM。

#### **CAUTION**

EVM 上的高温表面包括驱动器器件 (U5) 及其周围区域。在最高器件规格和高温环境下运行 EVM 时,可能需要使用外部冷却风扇,来更大限度地减少潜在的火灾危险和/或人身伤害。

### 内容

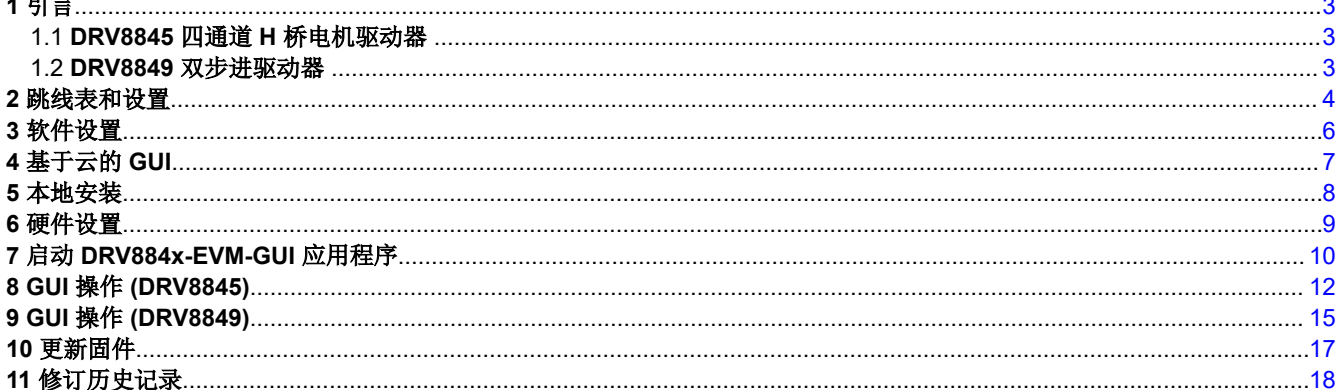

### 插图清单

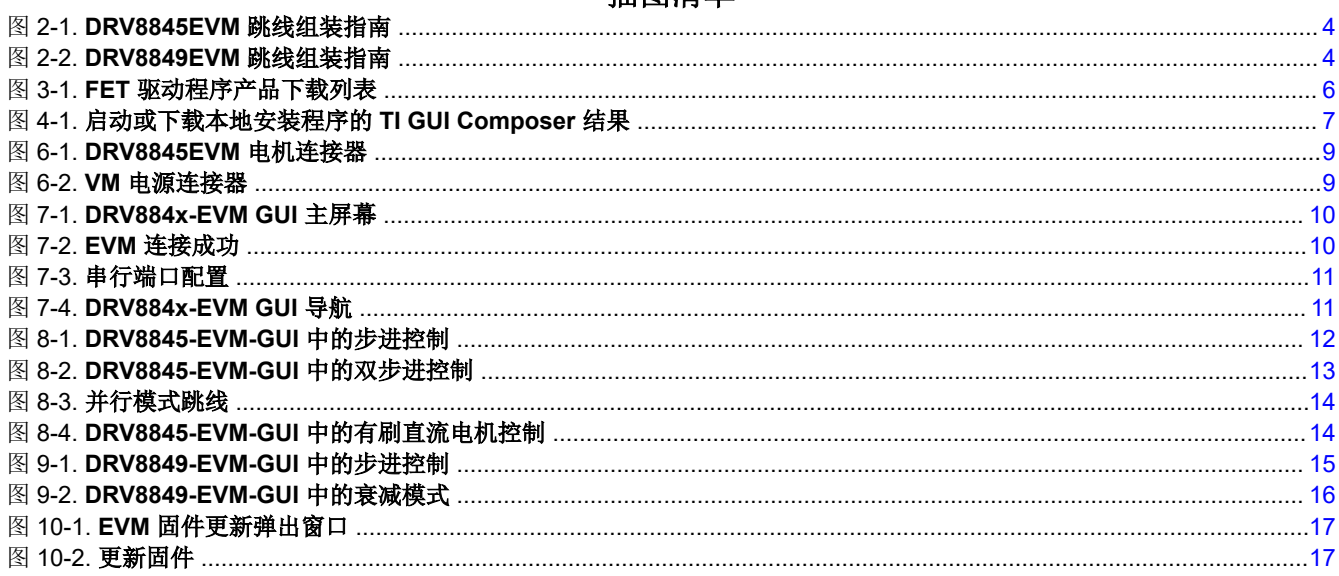

للمرارض

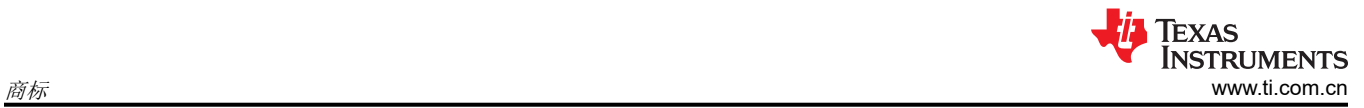

## 表格清单

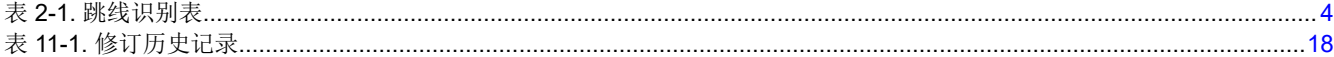

### 商标

所有商标均为其各自所有者的财产。

## <span id="page-2-0"></span>**1** 引言

### **1.1 DRV8845** 四通道 **H** 桥电机驱动器

DRV8845 是适用于各种工业应用的四路全桥驱动器。该器件可用于驱动最多两个步进电机或最多四个有刷直流电 机。每个全桥的额定输出高达 1.5A 和 38V。DRV8845 包括脉宽调制 (PWM) 电流调节器以及 2 位非线性 DAC (数模转换器),可实现步进电机的全步长、半步长和四分之一步长模式控制以及直流电机的正转、反转和滑行 模式控制。

该驱动器提供智能调优衰减模式,可实现平稳安静的运行。该驱动器的保护功能包括带迟滞的热关断 (OTSD)、欠 压锁定 (UVLO) 和过流保护 (OCP)。

### **1.2 DRV8849** 双步进驱动器

DRV8849 是一款适用于工业和消费类应用的双步进电机驱动器。该器件与四个 N 沟道功率 MOSFET H 桥驱动 器、每个步进器一个微步进分度器以及集成电流检测功能完全集成。DRV8849 最高可驱动 1.5A 的电流(受电路 板设计限制)。DRV8849 使用 STEP/DIR 接口来控制步进电机的方向和步进速率。

提供的保护特性包括:电源欠压、电荷泵故障、过流、短路以及过热保护。

<span id="page-3-0"></span>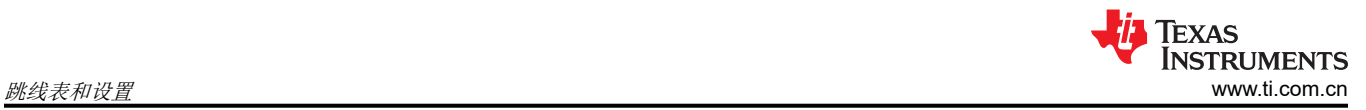

## **2** 跳线表和设置

除了 J5 和 J13 之外, DRV8845EVM 图 2-1 和 DRV8849EVM 图 2-2 的跳线完全相同, 为了实现正确连接, 可以 参考下图。

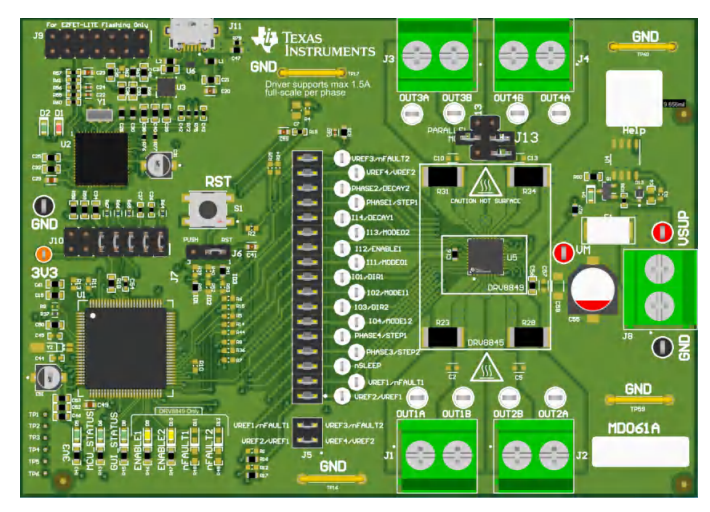

图 **2-1. DRV8845EVM** 跳线组装指南

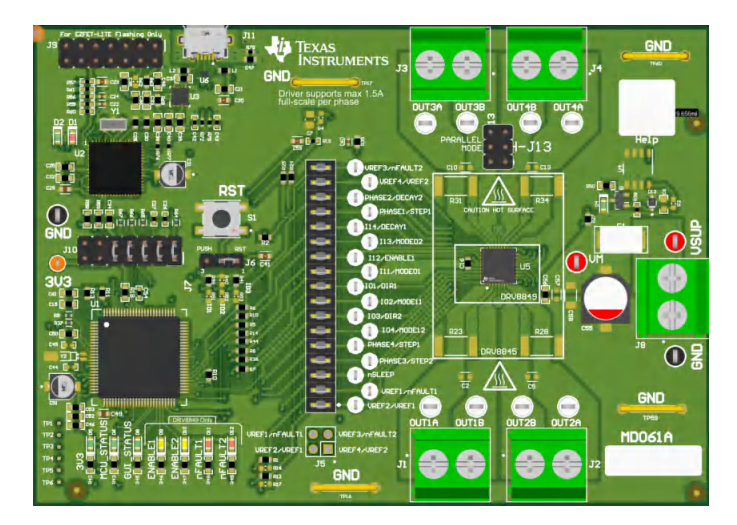

图 **2-2. DRV8849EVM** 跳线组装指南

### 表 **2-1.** 跳线识别表

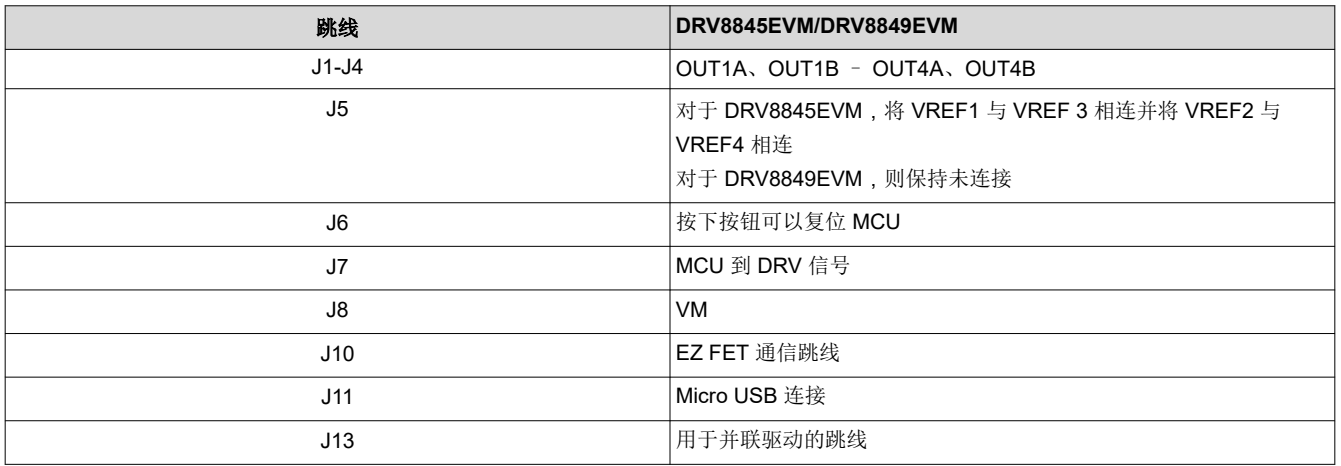

请注意,跳线 J5 和 J7 的标签用"/"分隔,其中左侧标签对应 DRV8845, 右侧标签对应 DRV8849。

有关更多详细信息,请下载硬件文件和原理图。验证所有分流器和跳线是否处于正确位置后,您可以继续进行硬 件设置。

<span id="page-5-0"></span>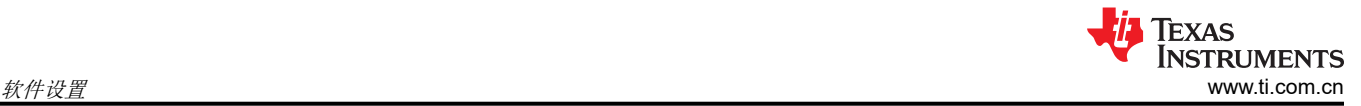

### **3** 软件设置

- 1. 从 [MSP430 FET](https://software-dl.ti.com/msp430/msp430_public_sw/mcu/msp430/MSP430_FET_Drivers/latest/index_FDS.html) 驱动器安装 TI MSP430 USB 驱动程序。
	- a. 点击下图中突出显示的驱动程序下载链接。
	- b. 请在系统提示时使用您的 myTI 凭据登录,并提供所需信息。只要符合美国政府出口许可要求,系统就会 立即自动允许访问下载内容。

# MSP430\_FET\_Drivers Product downloads

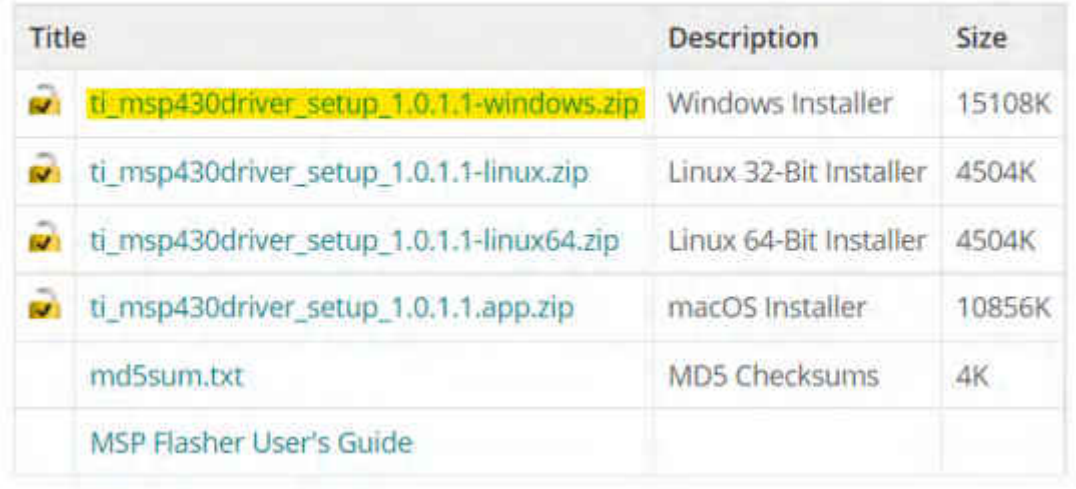

### 图 **3-1. FET** 驱动程序产品下载列表

- c. 点击"下载"按钮,将安装程序下载到您的 PC。
- d. 双击下载的 zip 文件,然后双击".exe"文件运行安装程序。
	- i. 完成安装。
	- ii. 您的 PC 中已安装使用 EVM 所需的 USB 驱动程序。
	- iii. 请遵循使用敏感电子产品以及高压和高电流硬件的适当安全预防措施。
	- iv. 电源时序:必须首先在 EVM 和计算机之间插入 USB 电缆。然后打开 EVM 的电源。在连接 USB 电 缆之前为 EVM 外部工作台电源供电,可能会导致 USB 器件无法正常启动,并导致驱动程序错误。
	- v. 将工作台电源设置为 12V,并根据电机的适当要求设置电流限值。
	- vi. 然后,计算机会识别 USB 设备已连接,并在系统中枚举为串行端口,如下所示。COMxx 号可能会因 系统而异。
	- vii. 使用您的 myTI 登录凭据登录 <https://dev.ti.com/gallery/>。请注意,GUI Composer 登录会查找非常具 体的用户名匹配项,包括注册时输入的大小写。

<span id="page-6-0"></span>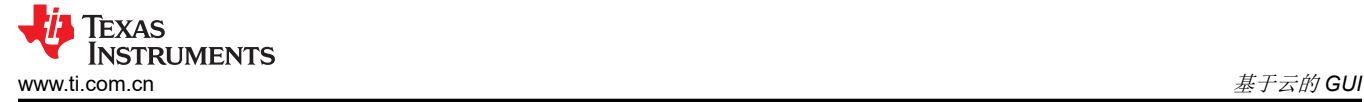

## **4** 基于云的 **GUI**

- 1. 搜索"DRV884xEVM-GUI"。
- 2. 当显示可用 GUI 的列表时,只需点击最新版本所在图块空白区域的任何位置,即可启动最新版本。可以使用 此链接 [DRV884x-EVM-GUI](https://dev.ti.com/gallery/view/MotorDriversBSM/DRV884xEVM-GUI/ver/1.0.0/) 运行版本 1.0.0。

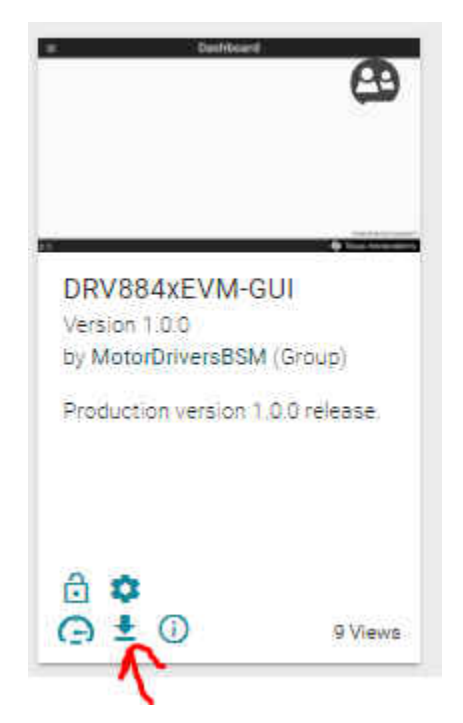

图 **4-1.** 启动或下载本地安装程序的 **TI GUI Composer** 结果

<span id="page-7-0"></span>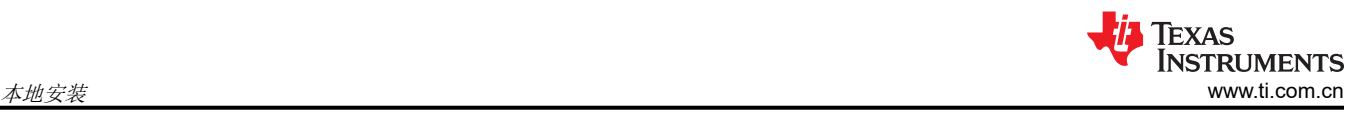

### **5** 本地安装

按照以下说明下载和安装最新版本的 EVM GUI 应用程序:

- 1. 通过点击上方图 [4-1](#page-6-0) 中红色箭头所示的下载图标,可以从 TI GUI Composer 库下载 EVM GUI 应用安装程 序。
- 2. 从该库中,点击最新版本中的下载图标,然后选择适用于您操作系统 (Windows、Linux 或 Mac)的安装程 序。
- 3. 将下载的 .zip 文件解压缩。
- 4. 从解压缩文件夹中运行 GUI 安装程序 ( 当前版本的安装程序为 .exe 文件 ) 。如果您尚未安装 GUI Composer Runtime,安装程序将提醒您安装。对于每个操作系统,安装程序的内容可能看起来稍有不同,但很容易理 解。
- 5. 在完成下一节中的硬件设置后,就可以在本地计算机上运行 GUI 应用程序了。

<span id="page-8-0"></span>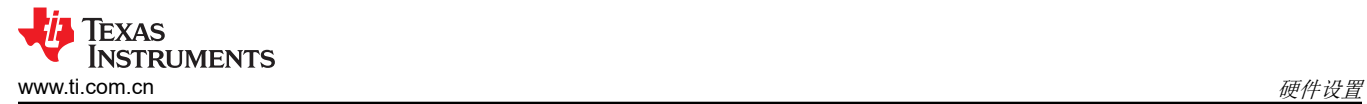

### **6** 硬件设置

- 1. 使用 USB 电缆连接 EVM 的 J11 和计算机。
- 2. 如果使用一个步进电机,则将 A 相连接到 J1 螺纹接线端子连接器,将 B 相连接到 J2 连接器。如果要运行两 个步进电机,请重复连接并在 J1 和 J2 上使用第二个步进电机。(注意:J1、J2 为步进器 1 输出,J3、J4 为步进器 2 输出。)
- 3. 在 DRV8845EVM 上,您可以使用连接器 J1-J4 运行多达 4 个有刷直流电机。

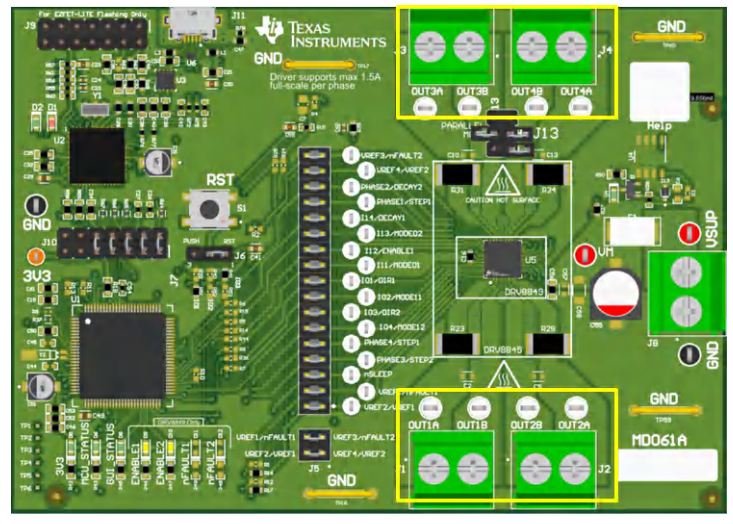

### 图 **6-1. DRV8845EVM** 电机连接器

4. 根据正确的极性,将 VM 电源连接到大螺纹接线端子块 J8。在 J8 中, 左侧为正, 右侧为 GND。

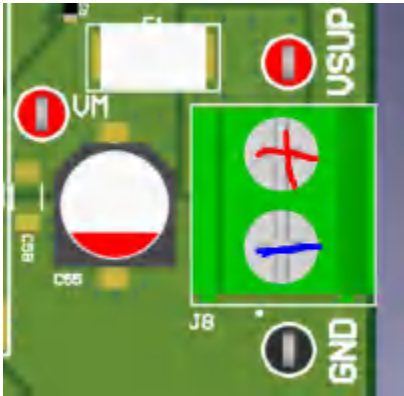

### 图 **6-2. VM** 电源连接器

- 5. 验证 EZFET LED D2 和 3V3 LED D5 是否亮起,以及 MCU\_STATUS LED D6 是否以大约 1Hz 的频率闪烁。 如果该状态 LED 不闪烁, 则将跳线 J6 置于 1-2 RST 位置并使用按钮 S1 来执行固件复位。
- 6. 如果 EVM 硬件正常运行, MCU STATUS LED D6 现在会闪烁。
- 7. 此 EVM 可随时与 GUI 应用程序配合使用。在某些情况下,例如在电源电容器完全放电之前断开和重新连接 VM 电源时,可能无法进行适当的固件复位。状态 LED D6 以大约 1Hz 的频率闪烁,表明已正确复位。如果 该状态 LED 未按预期闪烁,请在将跳线 J6 置于 RST 位置后按一次复位按钮。
- 8. 请勿在 VM 电源处于工作状态时拔下 USB 电缆。如需拔下,请关闭 VM 电源,等待 VM 电源完全放电,然后 继续执行步骤 2。
- 9. 最新版本的 GUI 应用程序与最新版本的 EVM 固件捆绑在一起。

使用 GUI 应用程序选择并连接到 EVM 型号之前,建议进行固件更新。本用户指南[的更新固件](#page-16-0)部分介绍了固件更 新过程。

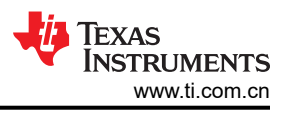

### <span id="page-9-0"></span>**7** 启动 **DRV884x-EVM-GUI** 应用程序

无论是使用桌面版还是 Web 版的 GUI,用户体验和下面介绍的步骤都是相同的。这些步骤假定之前部分中的硬件 设置步骤已经完成。

- 1. 使用 Chrome Web 浏览器或从本地桌面安装启动 GUI 应用程序。请注意,在从 Web 浏览器运行应用程序之 前,您必须使用自己的 myTI 登录凭据登录到 [TI Dev Gallery](https://dev.ti.com/gallery/)。
	- a. 在 Chrome 中运行应用程序的超链接:[Web GUI](https://dev.ti.com/gallery/view/MotorDriversBSM/DRV884xEVM-GUI/ver/1.0.0/)
- 2. 从下方图 7-1 引用的屏幕中选择所需的 EVM 类型

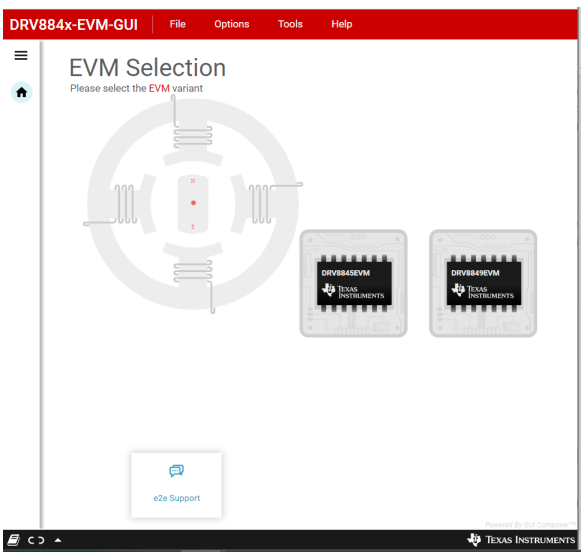

### 图 **7-1. DRV884x-EVM GUI** 主屏幕

3. 点击正确的 EVM 类型后, GUI 应用程序会开始与 EVM 的通信。系统随即会显示连接确认, 如下所示:

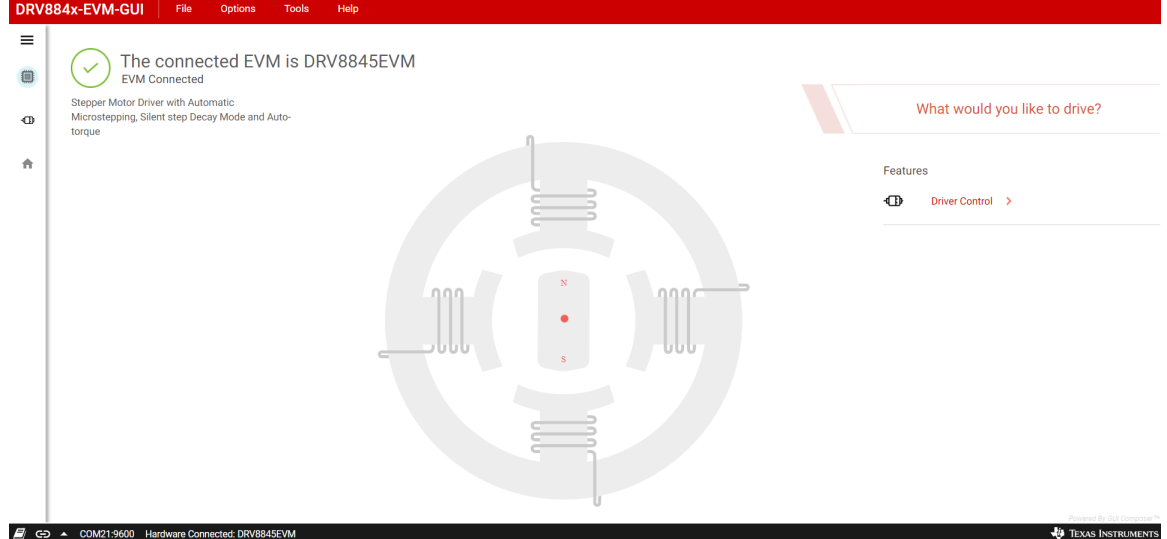

#### 图 **7-2. EVM** 连接成功

- 4. 如果 GUI 应用程序与 EVM 多次连接失败,请按照以下列出的步骤调试该问题。
	- a. 检查串行通信参数是否配置正确。在 GUI 中,点击"Options"菜单,然后选择"Serial Port"。验证所 选端口是否与设备管理器、Windows 系统控制面板中枚举的 MSP 应用程序 UART1 相匹配。波特率必须 设置为 9600(推荐)。如果 Windows 设备管理器中未枚举、也未显示任何 MSP COMxx 端口,请确保 遵循正确的电源时序。如有必要,请断电并重新上电。如果以下 Windows 设备管理器信息在下电上电后 仍然不可见,则表明存在硬件连接问题。

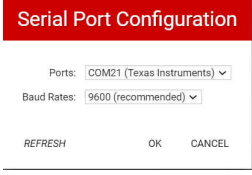

### 图 **7-3.** 串行端口配置

- <span id="page-10-0"></span>b. EVM 的固件版本可能要旧得多。使用[更新固件中](#page-16-0)所述的过程执行固件更新。
- c. 检查 MCU STATUS LED D6 是否以大约 1Hz 的频率闪烁。如果该状态 LED 不闪烁,则将跳线 J6 置于 1-2 RST 位置并使用按钮 S1 来执行固件复位。再次尝试将 GUI 应用程序与 EVM 连接。
- 5. 此时,用户可以设置 EVM 来进行器件评估。
	- 包含配置和诊断选项的"Driver Control"页面。
	- GUI 主页,如有必要,可重新选择 EVM。

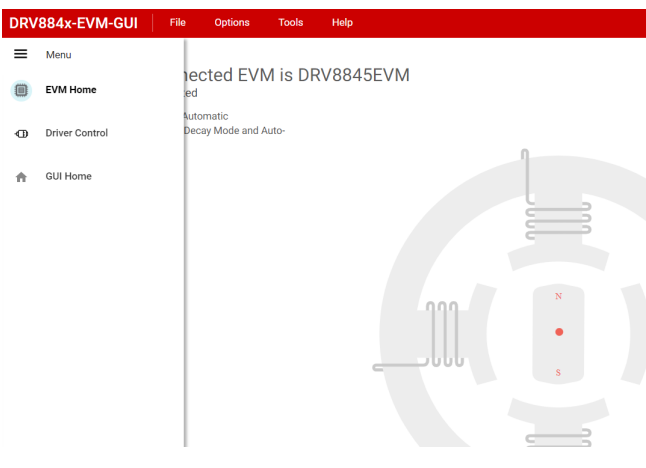

### 图 **7-4. DRV884x-EVM GUI** 导航

6. "Driver Control"选项卡将在右上角显示固件版本。当您点击"Help > About"时,它应该会显示 GUI 版 本、器件版本 ID 和 EVM 固件版本。

<span id="page-11-0"></span>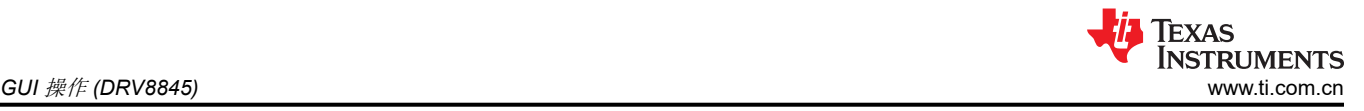

### **8 GUI** 操作 **(DRV8845)**

### 备注

DRV8845EVM 中使用的 MSP430 微控制器只有两个板载 DAC。DAC0 同时提供微步进基准电压 VREF1 和 VREF3, DAC1 同时提供微步进基准电压 VREF2 和 VREF4。由于这一限制,在运行两个步 进电机时,它们将以相同的设置参数运行。要使用独立的控制设置同时运行两个步进电机,请移除所需 信号输入的短接跳线,并从应用微控制器等外部源提供控制输入。

- 1. 转到"Driver Control"选项卡。
- 2. 步进电机控制
	- a. 选择"Stepper Motor Control"。
	- b. 将"Motor Driver"设置为"Awake",并将所需的步进驱动器输出设置为"Enabled"。
	- c. 选择所需的"Control Mode"-这是一项 GUI 应用程序功能,允许在"Speed"模式和"Step"模式之间 进行选择。在"Speed"模式下,电机可使用定义的加速和减速率运动曲线以设定的目标速度运行。在 "Step"模式下,可以通过在设定的目标速度下设置所需的步进数来将电机步进至所需位置。
	- d. 运行两个步进电机:
		- i. 启用"Stepper 1 Outputs",然后启用"Stepper 2 Outputs"。请注意, "Stepper 1 Outputs" 的 "Enabled"呈灰色显示,而"Stepper 2"的电机控制呈灰色显示。
		- ii. 现在,步进器 1 控制用于控制两个电机。
		- iii. 请注意,如果先启用"Stepper 2 Outputs",则无法同时运行两个电机。
	- e. 特性:
		- i. Step Mode:可用于设置微步进模式
		- ii. Full Scale Current: 可用于设置满量程电流值
		- iii. Starting Speed: 电机开始运行的速度
		- iv. Target Speed: 电机的最终目标速度
		- v. Acceleration Rate:设置电机达到目标速度的加速率
		- vi. Stopping Speed:可用于设置电机的停止速度
		- vii. Number of Steps:设置要执行的步数
		- viii. Steps to Stop:设置要停止的步数
		- ix. Fault Clear: 用于清除驱动器故障。
	- f. 根据需要调整设置并选择"Start Input Based STEP"以开始运行电机,然后使用"Input-based Direction"以更改电机方向。

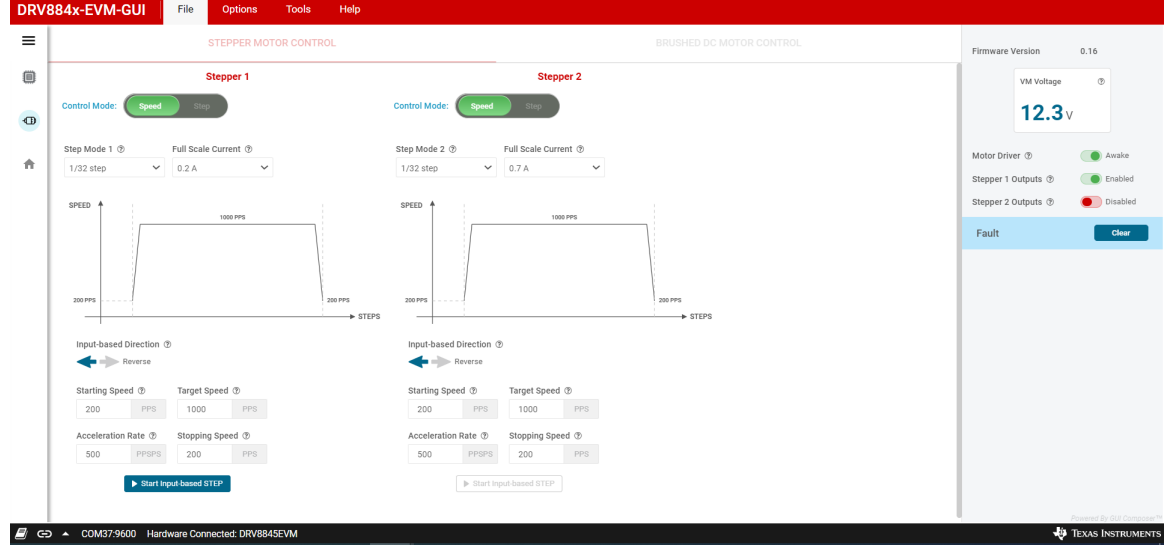

#### 图 **8-1. DRV8845-EVM-GUI** 中的步进控制

<span id="page-12-0"></span>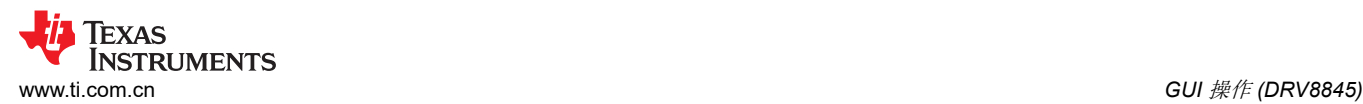

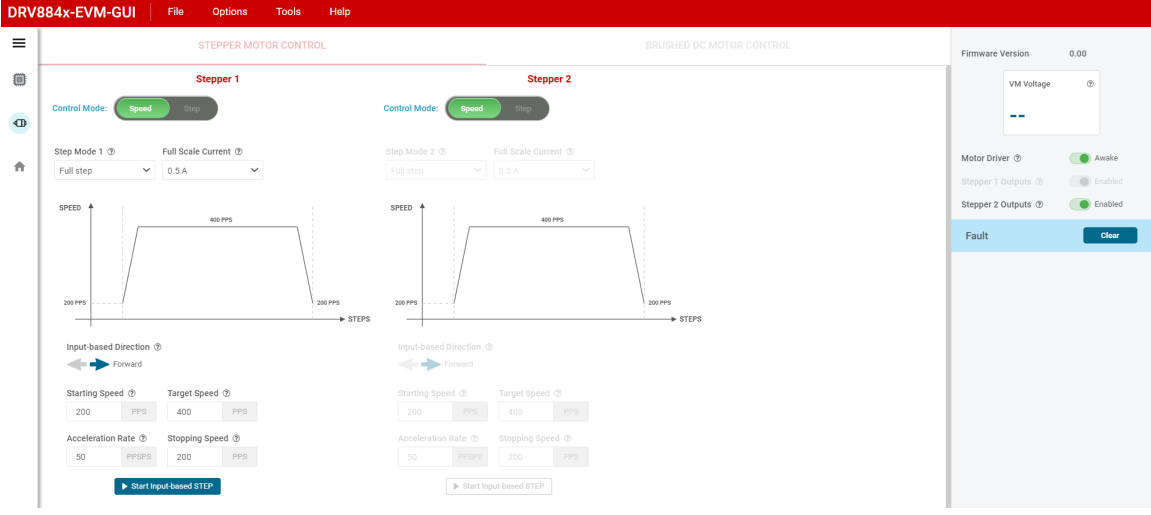

#### 图 **8-2. DRV8845-EVM-GUI** 中的双步进控制

- 3. 有刷电机控制
	- a. 要从"Stepper Motor Control"切换到"Brushed DC Motor Control",请先禁用步进输出,然后将电机 驱动器置于"Asleep"状态。
	- b. 将"Motor Driver"设置为"Awake"
	- c. 使用 VREF1 & VREF3 和 VREF3 & VREF4 小工具输入来输入小于或等于 0.5625V 的基准电压(0.5625 对应于 1.5A,基于修订版 A EVM 硬件中使用的 330 毫欧电流检测电阻 - 请参阅器件数据表的"PWM 电流控制"部分)。
	- d. 使用"PWM Frequency"下拉菜单选择所需的 PWM 频率。
	- e. 使用"Start Drive X"选项卡选择所需的全桥数量。
	- f. 使用"Duty Cycle"滑块调整电机速度。
	- g. 使用"Direction"选项卡调整电机运行方向
	- h. 相位 x 斜坡速率可用于将占空比斜坡速率设置为新的设定值。
	- i. Parallel Mode:
		- i. 进入并行模式:
			- 1. 将器件置于睡眠模式
			- 2. 关闭电源 (VM)
			- 3. 断开 USB 与电脑的连接
			- 4. 移除 PHASE4/STEP1 上的跳线
			- 5. 组装连接器 J13 上的所有跳线
			- 6. 重新连接 USB
			- 7. 打开电源 (VM)
			- 8. 转到"Brushed Motor Control"
			- 9. 打开电机驱动器(唤醒状态)
			- 10. 启用"Parallel Mode"。H3 会变为 H3 和 H4。而较早的 H4 将显示为灰色。
			- 11. 然后将 BDC 电机连接到相位 3(连接器 J3)
		- ii. 退出并行模式:
			- 1. 禁用"Parallel Mode"
			- 2. 将电机驱动器置于睡眠状态
			- 3. 关闭电源
			- 4. 断开 USB 连接
			- 5. 移除 J13 上的跳线
			- 6. 重新组装 Phase4/STEP1 上的跳线
			- 7. 重新连接 USB
			- 8. 打开电源
			- 9. 将"Motor Driver"设置为"Awake"状态

<span id="page-13-0"></span>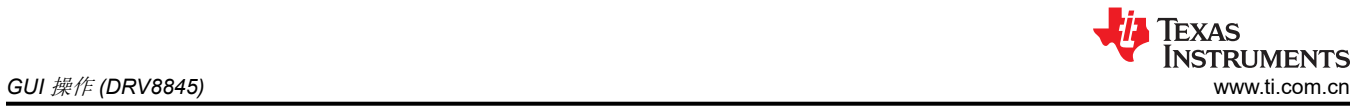

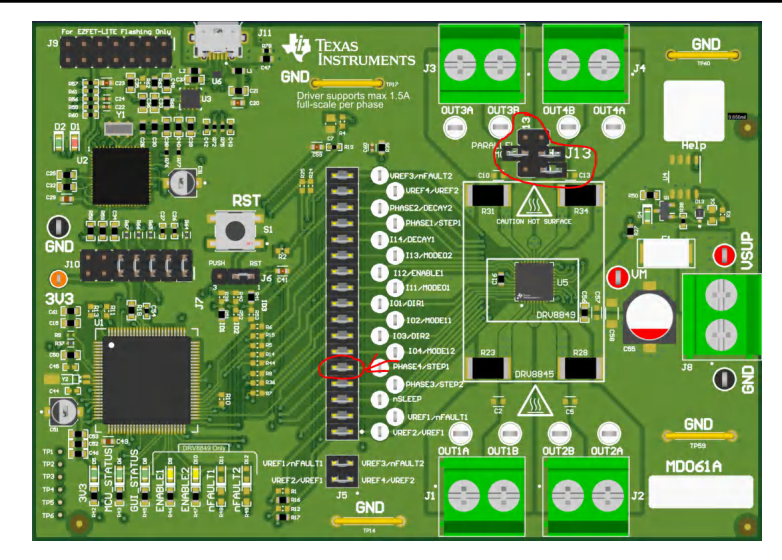

图 **8-3.** 并行模式跳线

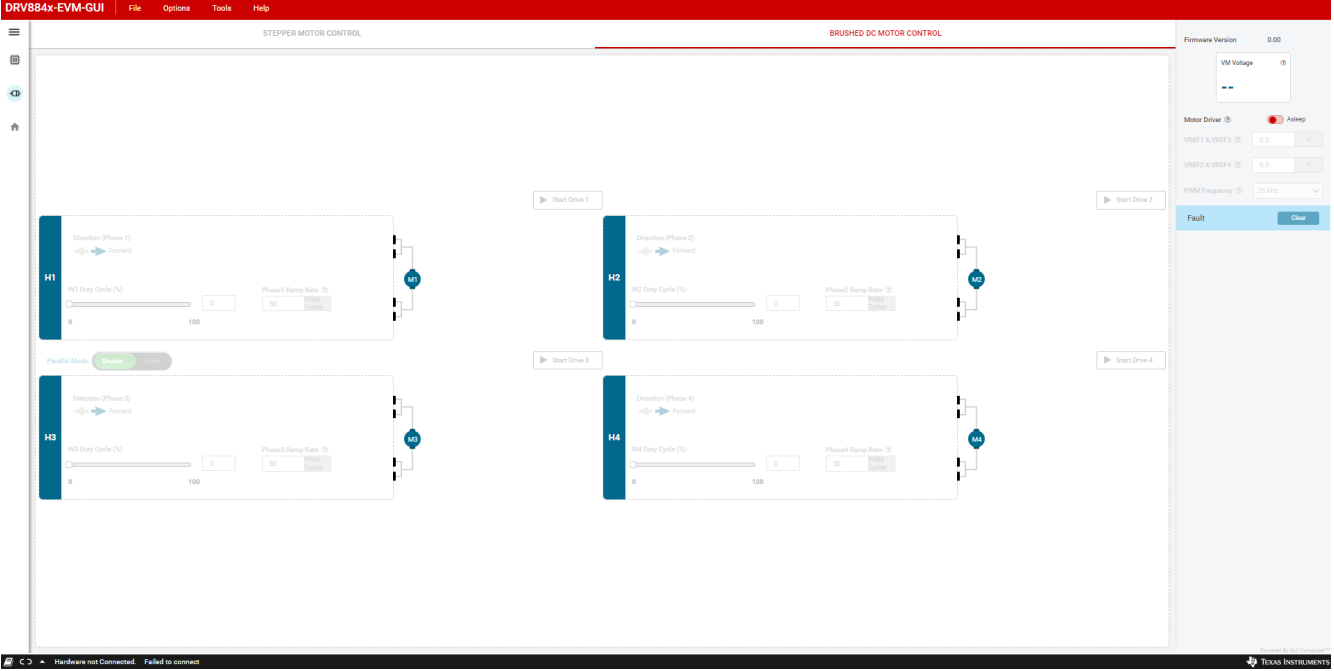

图 **8-4. DRV8845-EVM-GUI** 中的有刷直流电机控制

### <span id="page-14-0"></span>**9 GUI** 操作 **(DRV8849)**

- 1. 转到"Driver Control"选项卡。
- 2. 将"Motor Driver"设置为"Awake",并将所需的步进驱动器输出设置为"Enabled"。(一次启用一个输 出或两个输出以分别驱动一个或两个电机)
- 3. 选择所需的"Control Mode"——这是一项 GUI 应用程序功能,允许在"Speed"模式和"Step"模式之间 进行选择。在"Speed"模式下,电机可使用定义的加速和减速率运动曲线以设定的目标速度运行。在 "Step"模式下,可以通过在设定的目标速度下设置所需的步进数来将电机步进至所需位置。
- 4. 特性:
	- a. Step Mode:可用于设置微步进模式
	- b. Full Scale Current: 可用于设置满量程电流值
	- c. Starting Speed: 电机开始运行的速度
	- d. Target Speed: 电机的最终目标速度
	- e. Acceleration Rate:设置电机达到目标速度的加速率
	- f. Stopping Speed:可用于设置电机的停止速度
	- g. Number of Steps:设置要执行的步数
	- h. Steps to Stop:设置要停止的步数
	- i. Reciprocate: 往相反方向往复运动相应步数。点击"Stop Steps"可以停止该过程
	- j. Fault Clear:用于清除驱动器故障。
	- k. Decay Mode: 可以使用"STEPPER MOTOR CONTROL"选项卡中的"Decay Mode"GUI 按钮来修改 衰减模式。
- 5. 根据需要调整设置并选择"Start Input Based STEP"以开始运行电机,然后使用"Input-based Direction" 以更改电机方向。

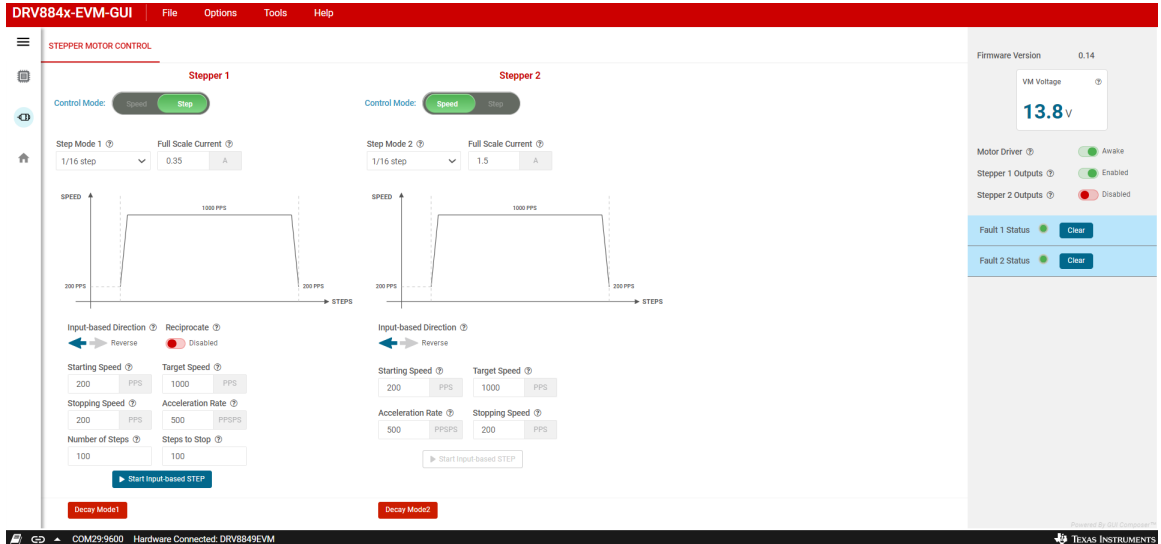

图 **9-1. DRV8849-EVM-GUI** 中的步进控制

#### Decay Mode

<span id="page-15-0"></span>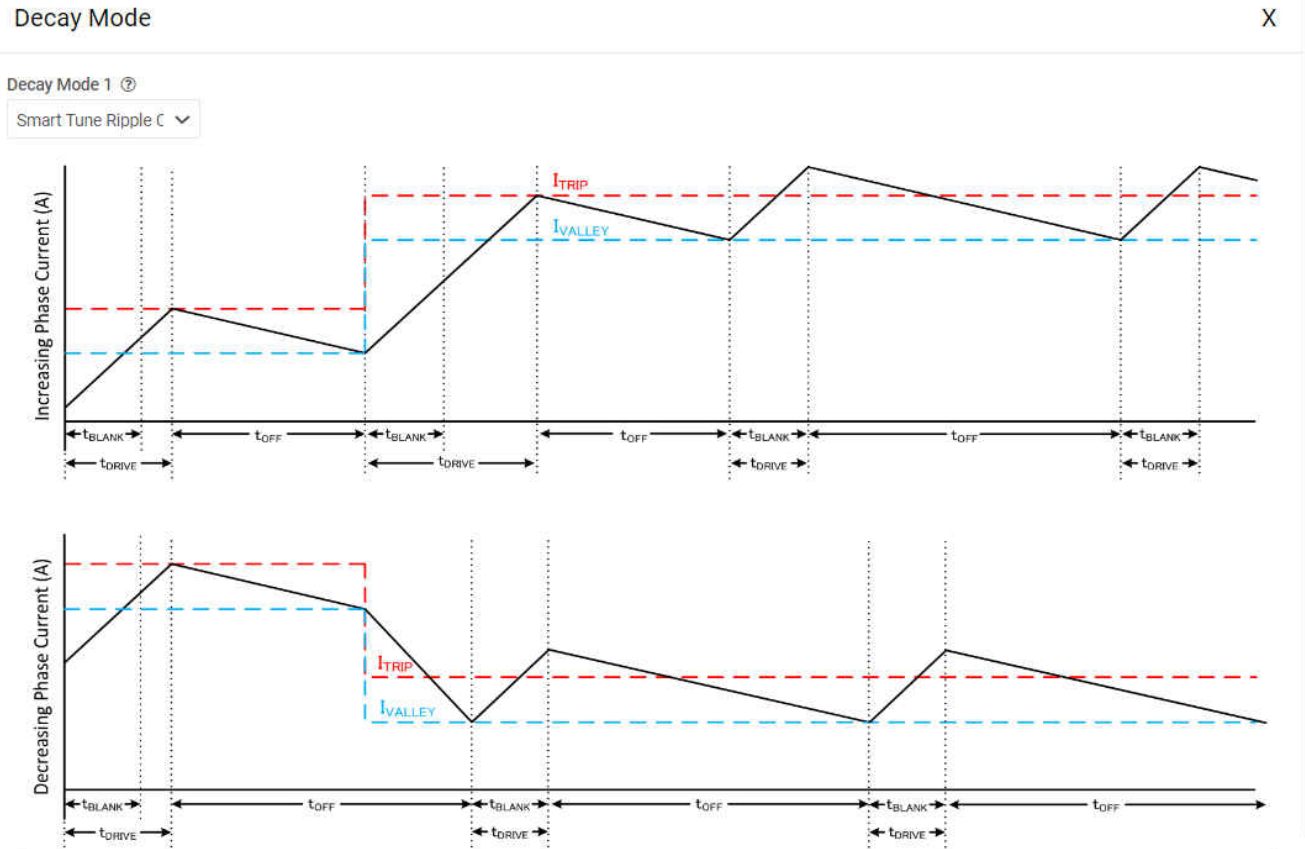

图 **9-2. DRV8849-EVM-GUI** 中的衰减模式

<span id="page-16-0"></span>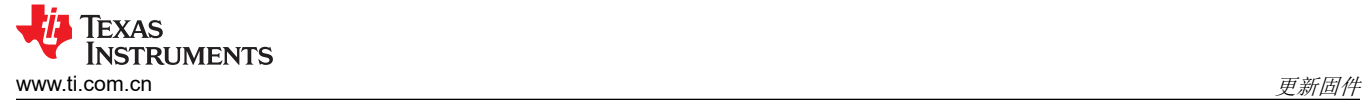

### **10** 更新固件

您的 EVM 能够更新控制 DRV884xEVM 驱动器器件的 MCU 固件,而无需任何额外的硬件。在建立 EVM 连接 后,每次选择"GUI Driver Control"页面时,如果有新更新可用,系统都会显示一个弹出窗口,如 EVM 固件更 新弹出窗口中所示。

# **EVM Firmware Update Available!**

A new firmware update is available for the EVM hardware. Updgrade to the new version using the 'Program Device' function in the 'File' menu from the 'EVM Home' screen of the GUI.

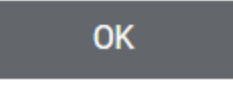

#### 图 **10-1. EVM** 固件更新弹出窗口

用户只需从 EVM 主页或"Driver Control"页面依次转到"File -> Program Device", 即可将 EVM 更新为最新 固件,如图 9-2 所示。如果固件成功更新,系统会显示一个内容为"Flash Successful!"的消息窗口。

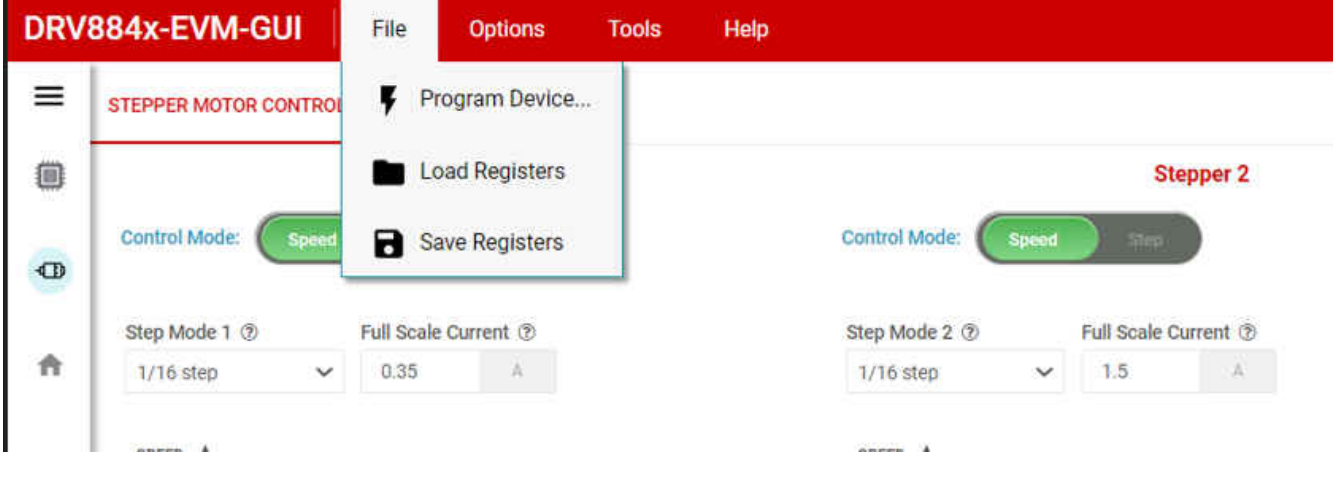

图 **10-2.** 更新固件

<span id="page-17-0"></span>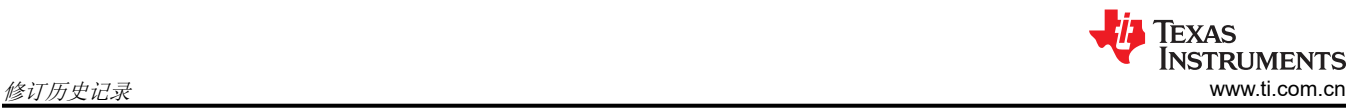

### **11** 修订历史记录

注:前一修订版的页码可能与当前版本的页码不同。

### 表 **11-1.** 修订历史记录

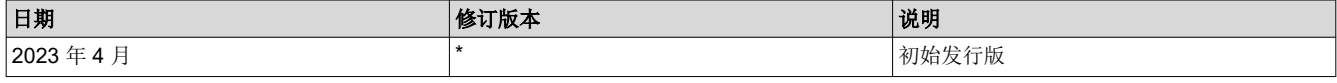

#### 重要声明和免责声明

TI"按原样"提供技术和可靠性数据(包括数据表)、设计资源(包括参考设计)、应用或其他设计建议、网络工具、安全信息和其他资源, 不保证没有瑕疵且不做出任何明示或暗示的担保,包括但不限于对适销性、某特定用途方面的适用性或不侵犯任何第三方知识产权的暗示担 保。

这些资源可供使用 TI 产品进行设计的熟练开发人员使用。您将自行承担以下全部责任:(1) 针对您的应用选择合适的 TI 产品,(2) 设计、验 证并测试您的应用,(3) 确保您的应用满足相应标准以及任何其他功能安全、信息安全、监管或其他要求。

这些资源如有变更,恕不另行通知。TI 授权您仅可将这些资源用于研发本资源所述的 TI 产品的应用。严禁对这些资源进行其他复制或展示。 您无权使用任何其他 TI 知识产权或任何第三方知识产权。您应全额赔偿因在这些资源的使用中对 TI 及其代表造成的任何索赔、损害、成 本、损失和债务,TI 对此概不负责。

TI 提供的产品受 TI [的销售条款或](https://www.ti.com.cn/zh-cn/legal/terms-conditions/terms-of-sale.html) [ti.com](https://www.ti.com) 上其他适用条款/TI 产品随附的其他适用条款的约束。TI 提供这些资源并不会扩展或以其他方式更改 TI 针对 TI 产品发布的适用的担保或担保免责声明。

TI 反对并拒绝您可能提出的任何其他或不同的条款。

邮寄地址:Texas Instruments, Post Office Box 655303, Dallas, Texas 75265 Copyright © 2023,德州仪器 (TI) 公司